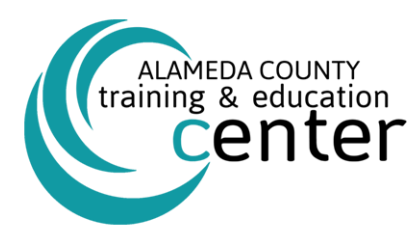

## **INSTRUCTIONS ON HOW TO ACCESS AND ENSURE COMPLETION OF THE WORKPLACE HARASSMENT PREVENTION ONLINE COURSES**

California State law (SB 1343) now requires all employees to complete a Preventing and Responding to Sexual Harassment and Abusive Conduct training every two years.

To meet this State mandate, the following online courses are available:

- <sup>—</sup> For non-supervisory personnel: [Workplace Harassment Prevention for Employees, State](https://alameda.sumtotal.host/Core/pillarRedirect?relyingParty=LM&url=core%2Factivitydetails%2FViewActivityDetails%3FActivityId%3D2630%26UserMode%3D0) of California
- For current managers, supervisors, and lead personnel\*: [Workplace Harassment](https://alameda.sumtotal.host/Core/pillarRedirect?relyingParty=LM&url=core%2Factivitydetails%2FViewActivityDetails%3FActivityId%3D2745%26UserMode%3D0) Prevention for Managers – [Multi-State Edition, Version 3.0](https://alameda.sumtotal.host/Core/pillarRedirect?relyingParty=LM&url=core%2Factivitydetails%2FViewActivityDetails%3FActivityId%3D2745%26UserMode%3D0)

*\*Over six months of hire or promotion within a lead, supervisor, or manager role.*

#### **Courses have three criteria for completion:**

- ⎯ Viewing all course content
- ⎯ Scoring 100% on all course tests
- ⎯ Spending the minimum minutes required for the course

### **Instructions for Launching Online Course through SumTotal**

These instructions are intended for a new user accessing either course and contains step-by step details. To promote sustainability, please consider viewing this job aid electronically and print only if necessary.

- 1) Click on the title of the course you are intending to take: [Workplace Harassment Prevention for Employees, State of California](https://alameda.sumtotal.host/Core/pillarRedirect?relyingParty=LM&url=core%2Factivitydetails%2FViewActivityDetails%3FActivityId%3D2630%26UserMode%3D0) [Workplace Harassment Prevention for Managers -](https://alameda.sumtotal.host/Core/pillarRedirect?relyingParty=LM&url=core%2Factivitydetails%2FViewActivityDetails%3FActivityId%3D2745%26UserMode%3D0) Multi-State Edition, Version 3.0
- 2) Next, you will be prompted to log in. If this is your first time accessing the site, please select "**MANUAL LOGIN**"

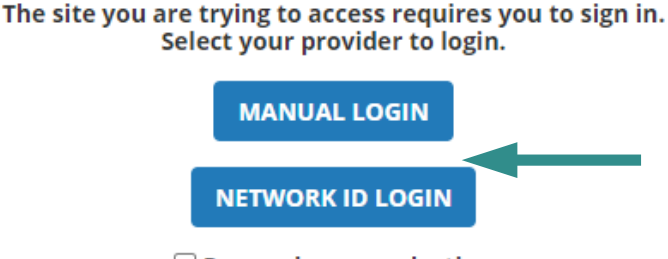

 $\Box$  Remember my selection

3) If you are a PERMANENT COUNTY EMPLOYEE, you will sign in using your full county email address as your username and your employee ID number as your password.

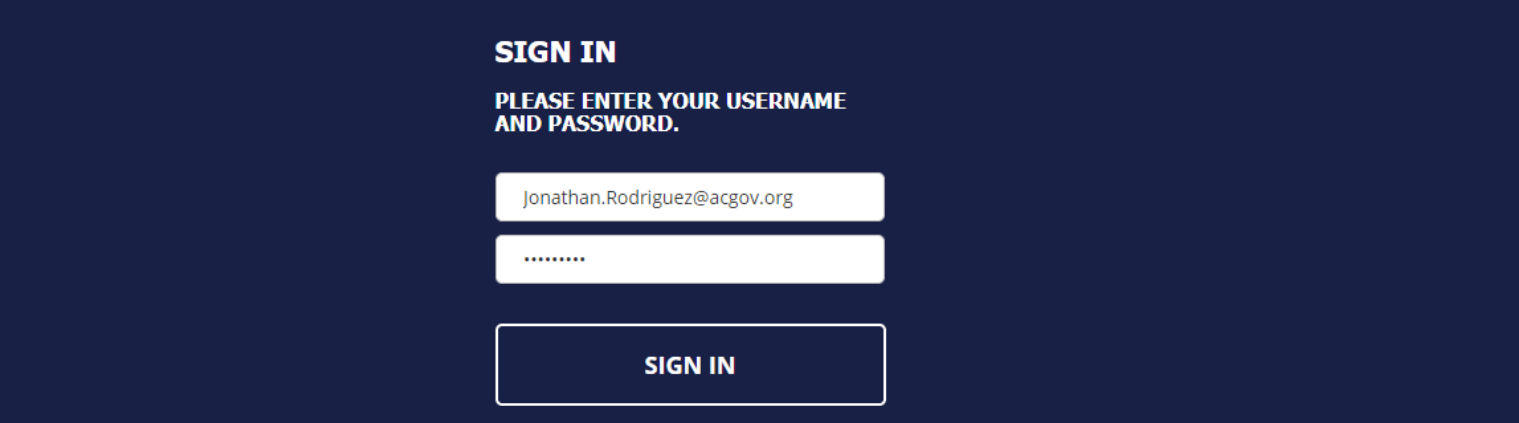

If you are a TAP EMPLOYEE, you will use your employee ID number as both your username and password.

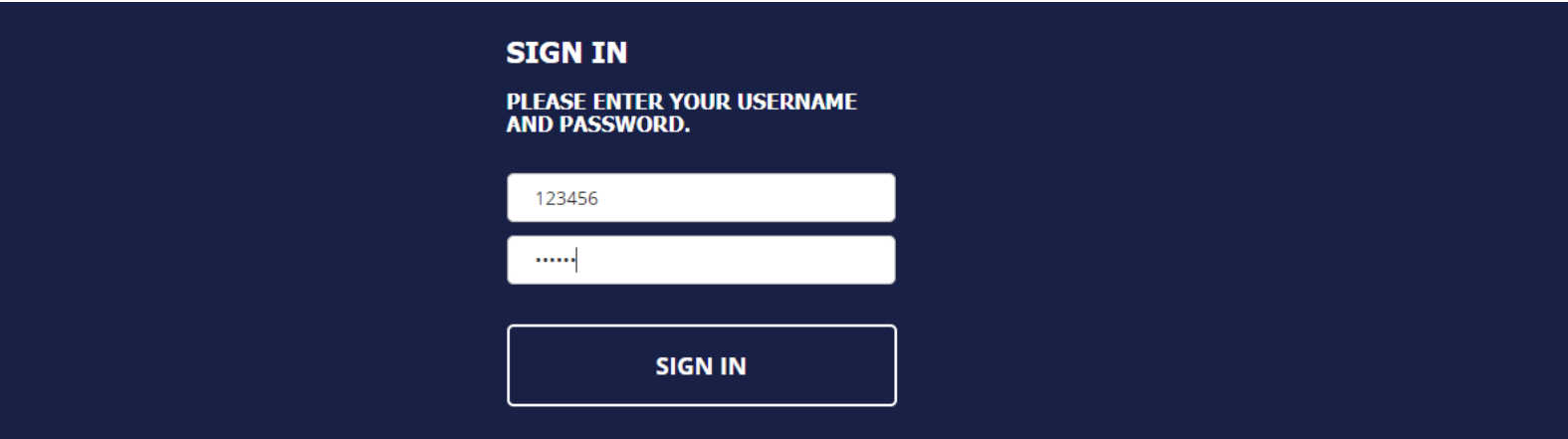

4) Once you are successfully logged in, you will press "**START**" to open the course.

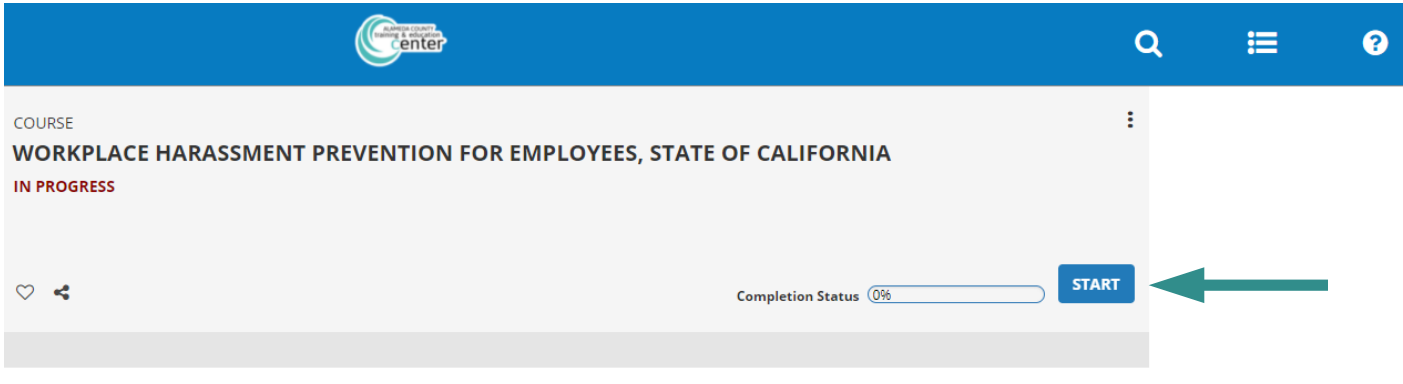

5) The course will open in a new window. Click "**Start Course**" to start. *If web you require web accessibility, this is where you will enable it by clicking "Enable Web Accessibility."*

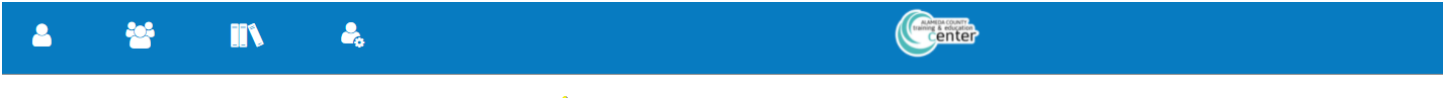

 $\Lambda$  Online activity is in progress. Do not close this page. You will be automatically redirected on completion.

WORKPLACE HARASSMENT PREVENTION FOR EMPLOYEES, STATE OF CALIFORNIA

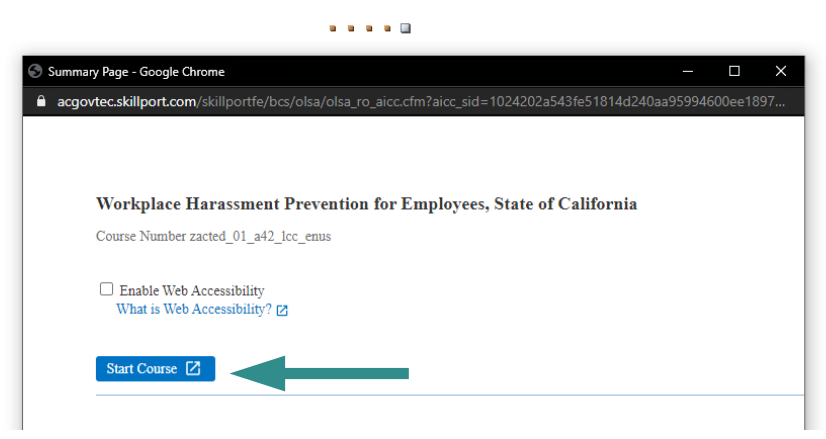

6) Once you click start course, the course will prompt you to accept the conditions of selft-monitored training. You will select "**Agree**" to continue.

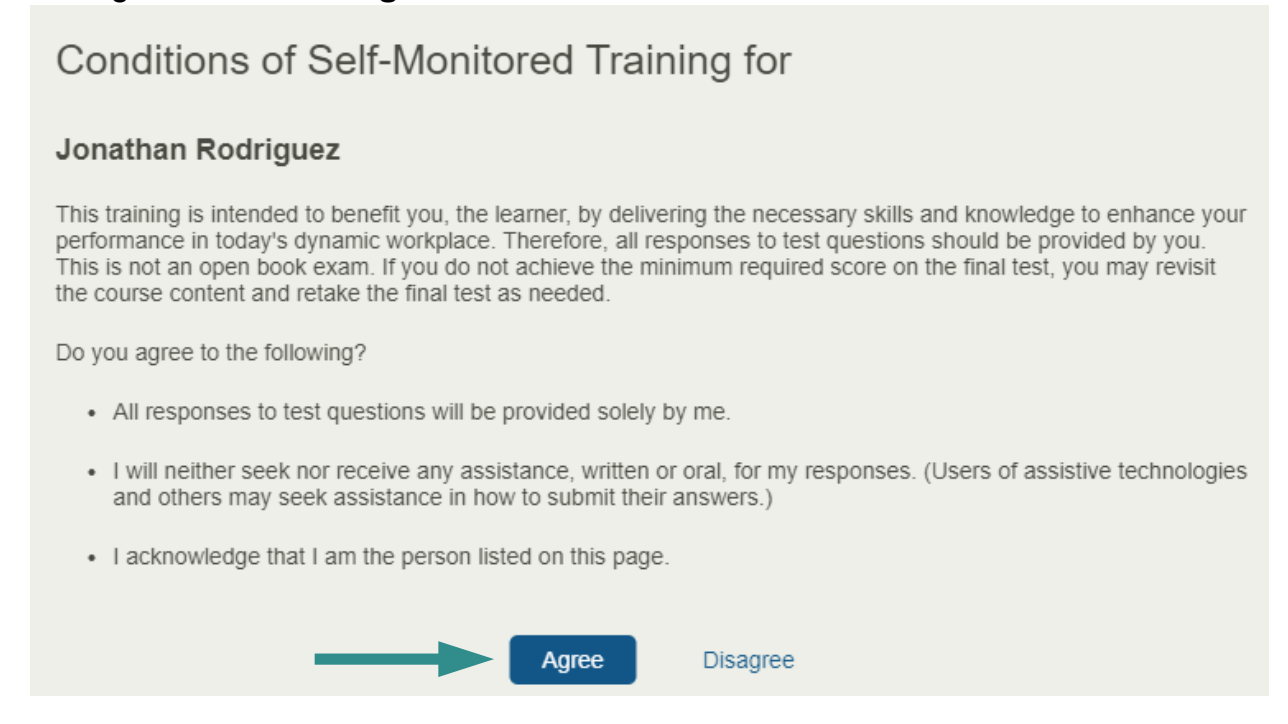

7) Familiarize yourself with the menu options located on the left pane and the other icons below to maximize your experience. Click through topic in the lesson by using the Next Topic button. You can complete the course in multiple sessions. The course will bookmark your progress and resume from the last topic area of completion.

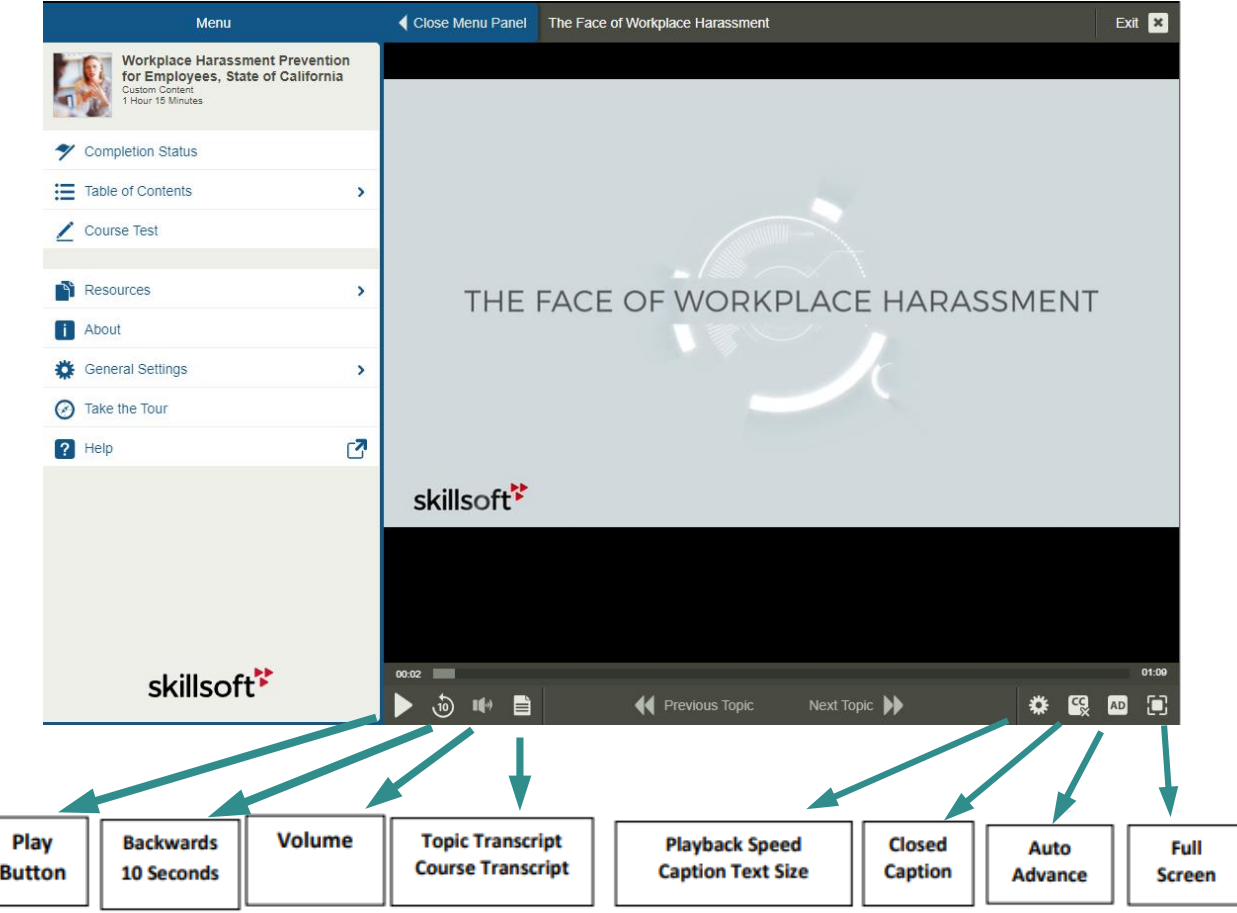

8) You can track your progress by selecting the "**Table of Contents**" link. A green circle indicates the completion of a section, the half green and half white circle indicates that you have started a section, and the white circle indicates you have not started a section.

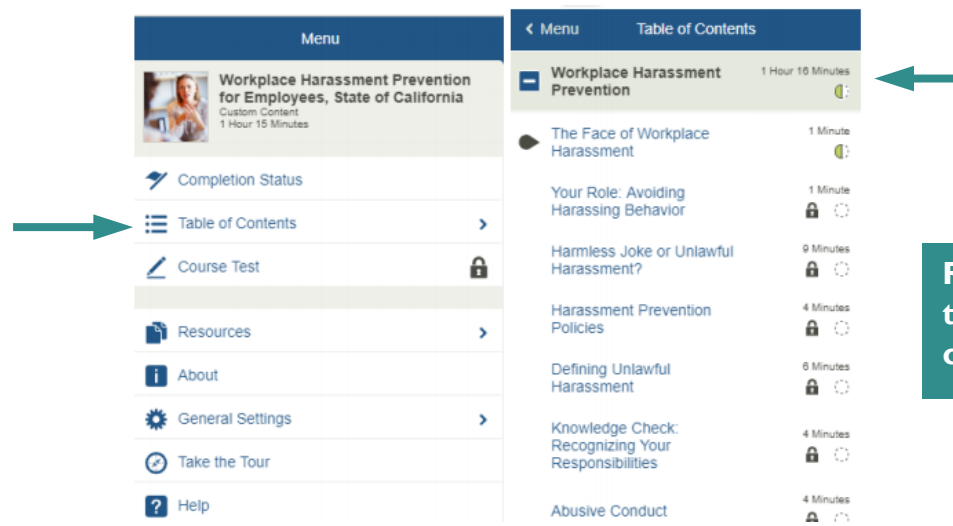

**Remember to scroll down to ensure you have completed all lessons.**

- 9) The course is complete when all the circles are entirely green indicating you've visited all content (by viewing each slide), spent the minimum time requirement, and have scored 100% on all tests. You can check your completions status by selecting the "**Completion Status**" button.
- 10)

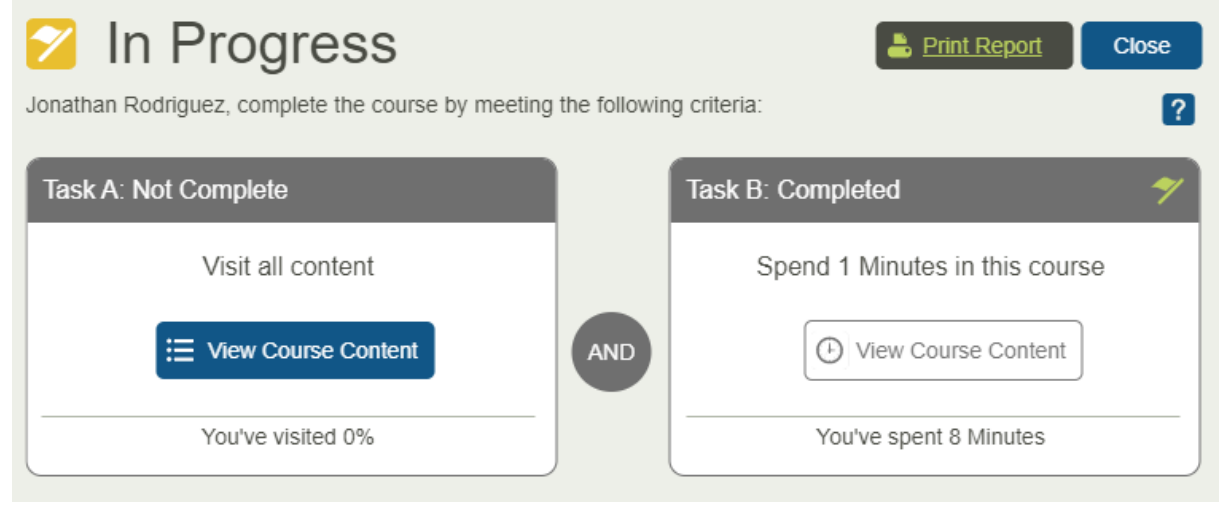

11) You can print a report for your records, by clicking "**Print Report**" in the completion status tab. We encourage you to Print to PDF. Once you are done, select "**Exit Course.**"

# **CONGRATULATIONS, YOU HAVE OFFICIALLY COMPLETED THE COURSE!**

The site should now return you to the course overview. If you would like to sign out, you can do so by clicking on the Self icon at the top left of the screen.

### **For technical support:**

Call the Training & Education Center at (510) 395-0171 or email us at ACLearningCenter@acgov.org.